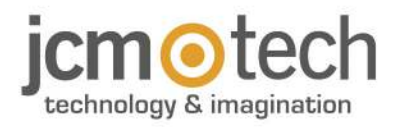

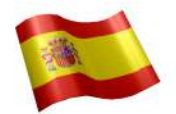

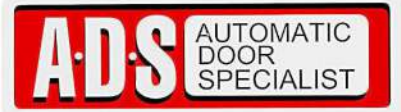

Puertas & Portones Automaticos, S.A. de C.V. ¡Nuestra pasión es la Solución!....

**»RECEPTOR 25AL/ENT CONF NUB ACT APP MARCA JCM TECH** MOD.HONOA DOOR.

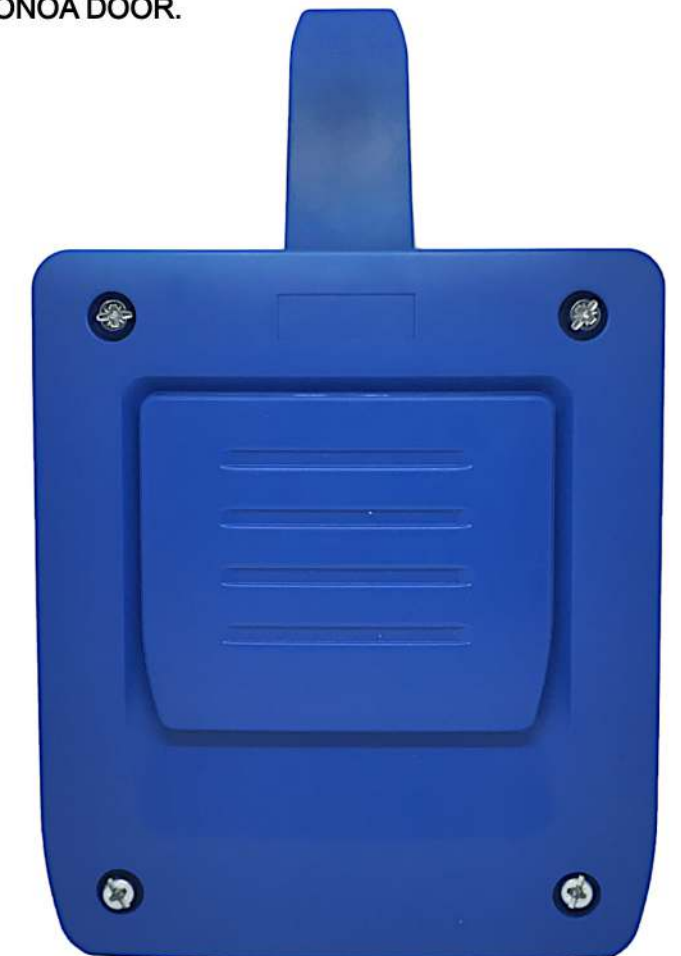

## **MANUAL DE INSTALACION**

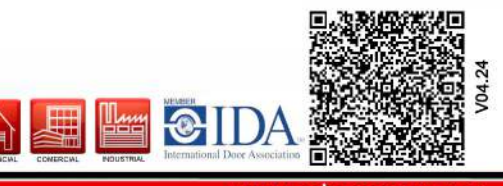

portonesautomaticos@adsver.com.mx portonesautomaticos@prodigy.net.mx

(8/229) 461-7028

## <span id="page-1-8"></span><span id="page-1-7"></span><span id="page-1-5"></span><span id="page-1-3"></span><span id="page-1-2"></span><span id="page-1-0"></span>Índice

<span id="page-1-10"></span><span id="page-1-9"></span><span id="page-1-6"></span><span id="page-1-4"></span><span id="page-1-1"></span>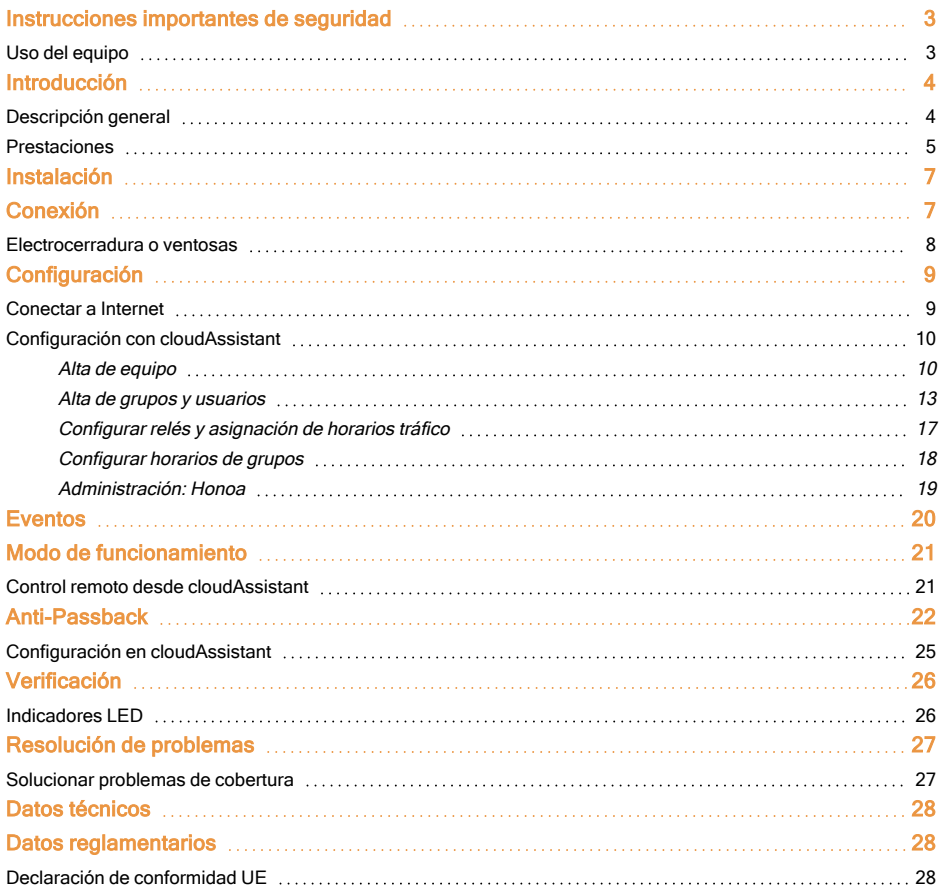

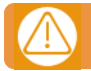

#### Desconectar la fuente de corriente antes de proceder a la instalación o reparación del equipo.

En cumplimiento de la directiva europea de baja tensión, le informamos de los siguientes requisitos:

- •Desconectar la alimentación antes de efectuar cualquier manipulación en el equipo.
- •Para equipos conectados permanentemente deberá incorporarse al cableado un dispositivo de conexión fácilmente accesible.

•Este sistema solo debe ser instalado por personal cualificado que tenga experiencia en puertas de garaje automáticas y conocimientos de las normas europeas relevantes.

- •La instrucción de uso de este equipo deberá permanecer siempre en posesión del usuario.
- •La frecuencia de trabajo del receptor no interfiere de ningún modo con los sistemas de telemando 868 MHz.

#### Uso del equipo

Este equipo está diseñado para aplicaciones con puerta de garaje. No está garantizado para la activación directa de otros dispositivos fuera de los especificados. El fabricante se reserva el derecho de cambiar las especificaciones del equipo sin previo aviso. No se asume ninguna responsabilidad por errores ni erratas.

## Introducción

## Descripción general

HONOADOOR es un receptor MOTION y Bluetooth conectado con información del estado de la puerta y activación remota en tiempo real.

Ahorra en desplazamientos y asegura tu instalación. Abre la puerta con el móvil gracias a la APP HONOA o con el mando. HONOADOOR, junto a cloudAssistant, permite comprobar el funcionamiento de la puerta desde la oficina y al instante, evitando desplazamientos innecesarios para verificar instalaciones que funcionan correctamente y detectar y gestionar mandos sospechosos.

El equipo puede trabajar sin conexión a Internet, pero requiere de dicha conexión para determinadas funciones.

Se requiere de conexión a Internet para:

- •Configuración del equipo desde cloudAssistant:
- •Ajuste y asignación de franjas horarias con calendario anual de días festivos
- •Consulta de estado de entradas desde cloudAssistant
- •Lectura de eventos desde cloudAssistant
- •Activación remota del equipo desde la APP HONOA
- •Altas y bajas de emisores
- •Alarmas y notificaciones

No se requiere de conexión a Internet para:

- •Configuración del equipo desde cloudAssistant:
	- •Nombre del equipo que aparece en la APP HONOA
	- Nombre del relé que aparece en la APP HONOA
	- Activación de las entradas y su configuración
- •Dar y quitar permisos de acceso desde cloudAssistant a usuarios HONOA
- •Desactivar apertura remota en HONOA desde cloudAssistant
- •Desactivar activación manos libres Bluetooth en HONOA desde cloudAssistant

Todo cambio de permisos o configuración en cloudAssistant se actualizarán automáticamente en la aplicación HONOA. Para el correcto funcionamiento de la APP HONOA en el móvil, entre otros, se requerirán permisos de uso de datos móviles, permisos de ubicación y de ejecución en segundo plano.

La aplicación no requiere de conexión a Internet en el momento de activar la puerta.

La configuración se realiza a través del cloudAssistant (v4 o superior) mediante una conexión a Internet.

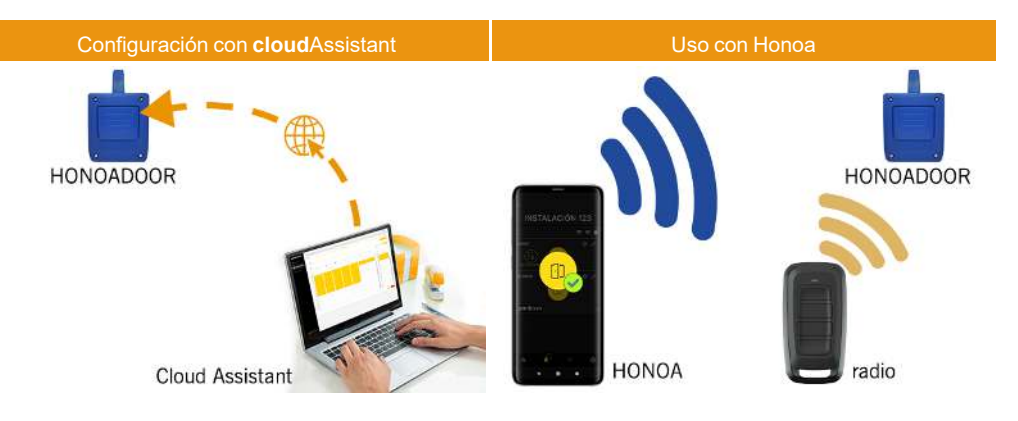

## **Prestaciones**

Alimentación: El equipo se alimenta a una tensión de línea de 110Vac a 230Vac. Fusible de protección de 500mA.

Salida Relés: El equipo dispone de 2 salidas de Relé configurables, contacto abierto o cerrado. Estas salidas pueden ser programadas para ser activadas con los diferentes canales de los emisores desde el cloudAssistant. Igualmente, dichos relés pueden ser activados remotamente y en tiempo real desde cloudAssistant.

Entradas: El equipo dispone de 2 entradas para la conexión de 2 finales de carrera para la monitorización del estado de la puerta (Abierta/Cerrada).

Módulo receptor MOTION 868MHz: El equipo incorpora un módulo receptor MOTION de 868MHz para la recepción de los emisores.

Módulo receptor Bluetooth: El equipo incorpora un módulo receptor Bluetooth para apertura puerta en modo manos libres vía móvil con la aplicación HONOA. Activación manos libres (función en BETA) puede deshabilitarse para todo el equipo desde el cloudAssistant.

Módulo GSM: El equipo incorpora un módulo de comunicación GSM para la conexión a Internet y para la apertura remota vía móvil con la aplicación HONOA. Apertura remota puede deshabilitarse para todo el equipo desde el cloudAssistant. Usuarios: hasta 5000 usuarios gestionados con cloudAssistant.

Eventos: Hasta 2000 eventos se pueden consultar con cloudAssistant. Disponible servició expansión a 5000 enventos.

Estadísticas e información de uso: desde cloudAssistant se puede consultar gráficamente por día el número de activación de relé, usuarios aceptados y rechazados, eventos de puerta abierta y puerta cerrada y el consumo de datos entre otros. Indicadores luminosos: El equipo incorpora 3 indicadores luminosos led "ST", "NW", "IN" para la indicación del estado de la conexión al cloudAssistant.

#### Más información

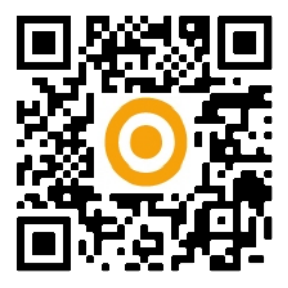

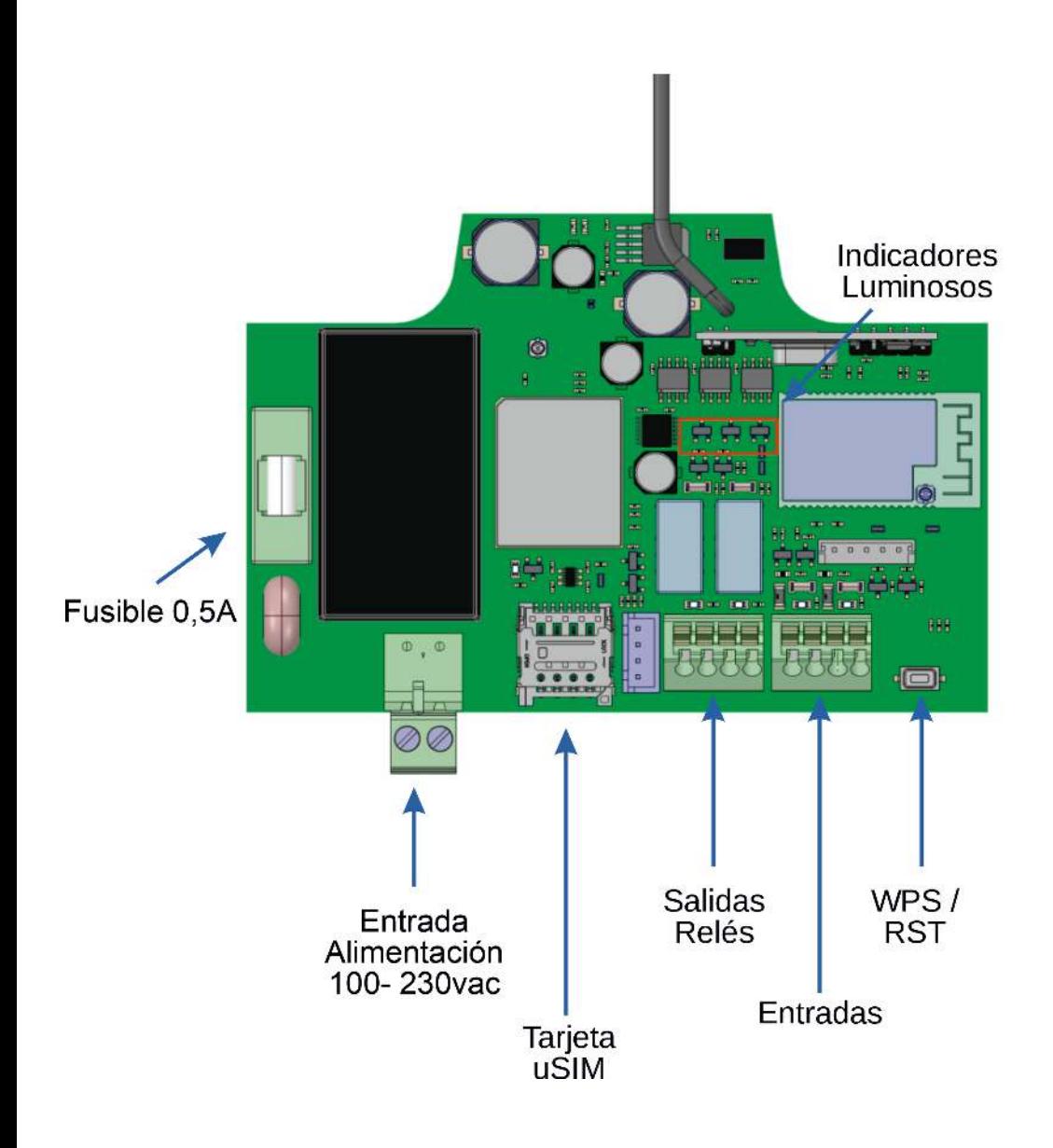

## Instalación

Fijar la parte posterior de la caja en la pared utilizando los tacos y tornillos suministrados.

Conectar el equipo. Fijar el frontal del receptor a la parte posterior con los tornillos suministrados para ello.

## Conexión

#### ENTRADA ALIMENTACIÓN. Alimentación a 230Vac.

R1: RELÉ Canal 1. Contacto libre de potencial.

R2: RELÉ Canal 2. Contacto libre de potencial

•Características de los relés de salida (para carga resistiva):

•Corriente máxima: 2A.

•Potencia máxima: 60W / 62.5VA.

•Tensión máxima: 24V ac/dc.

IN1: Entrada monitorización para contacto NC.

IN2: Entrada monitorización para contacto NC.

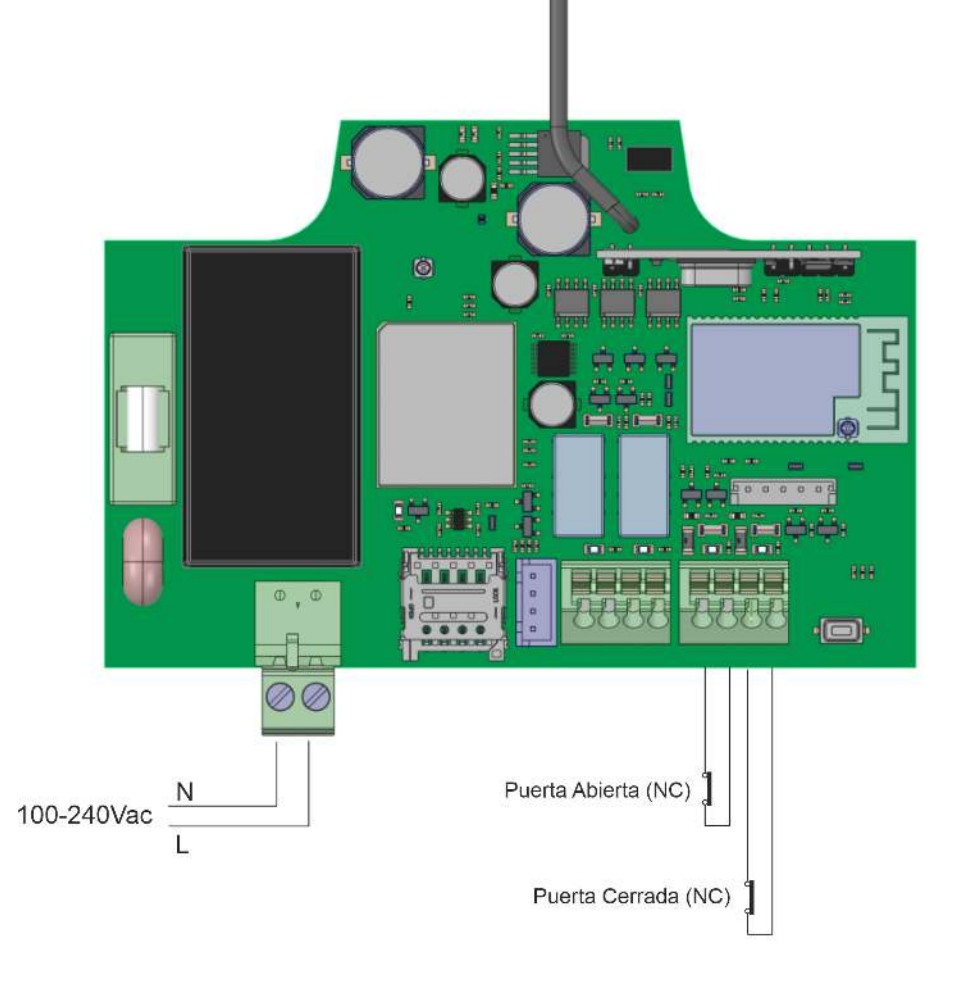

## Electrocerradura o ventosas

Los relés pueden conmutar hasta 2A de cargas resistivas. El número de maniobras depende del tipo y características de las cargas.

Con cargas resistivas pueden llegar a 1000000 maniobras con cargas de 30W.

Cargas inductivas DC: 30W / 30Vdc / 1A -> 500000 maniobras. Es necesario un diodo (1N4007) en paralelo con electrocerradura o ventosas.

Ejemplo conexión en relé 1:

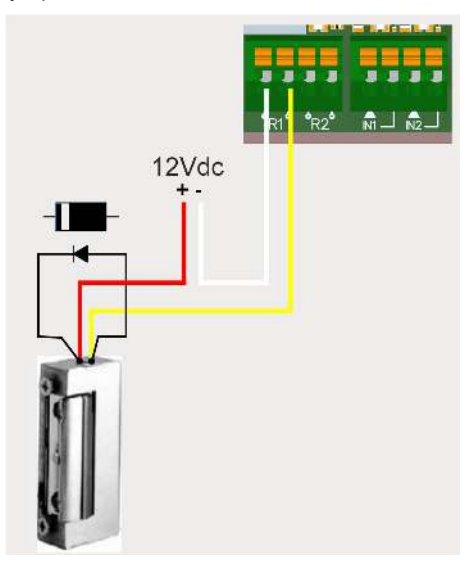

Cargas inductivas AC: 30Va / 30Vac / 1A -> 750000 maniobras. Es necesario un varistor (V68ZA2) en paralelo con electrocerradura o ventosas.

Ejemplo conexión en relé 1:

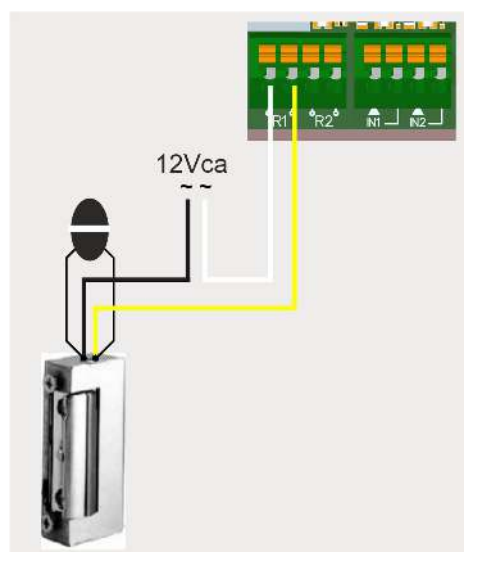

Si se usan ventosas, el tipo de relé debe ser "Normalmente cerrado" (ver: "Configurar relés y asignación de horarios tráfico").

El diodo o varistor deben conectarse lo más próximo como sea posible a la electrecerradura o ventosa.

## **Configuración**

## Conectar a Internet

El equipo debe estar conectado a Internet para poder ser configurado, pero no requiere de conexión para funcionar.

El equipo viene con una SIM suministrada: alimentar el equipo y esperar unos 5 minutos hasta que se conecte a Internet (LEDs fijos en verde).

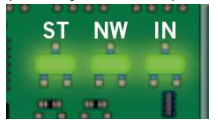

## Configuración con cloudAssistant

#### Alta de equipo

Una vez el equipo tiene conexión a Internet se puede configurar:

- 1. Entrar en cloudAssistant: <https://cloudassistantv4.jcm-tech.com/login> e iniciar sesión.
- 2. Añadir instalación (botón naranja situado en la esquina inferior derecha).

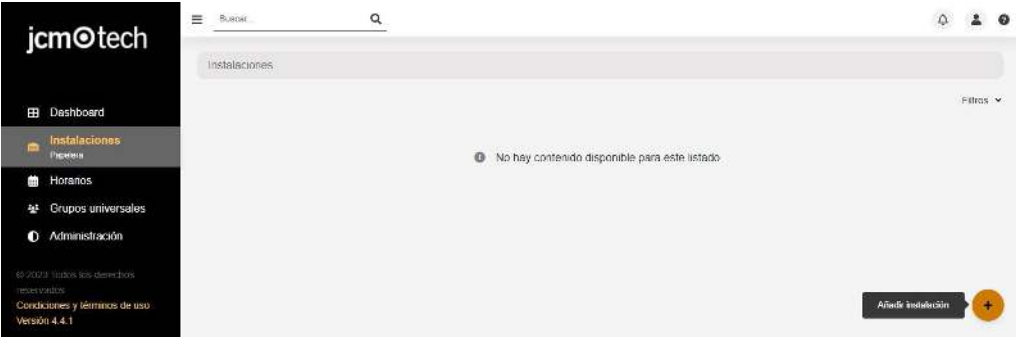

#### 3. Rellenar los campos. Guardar.

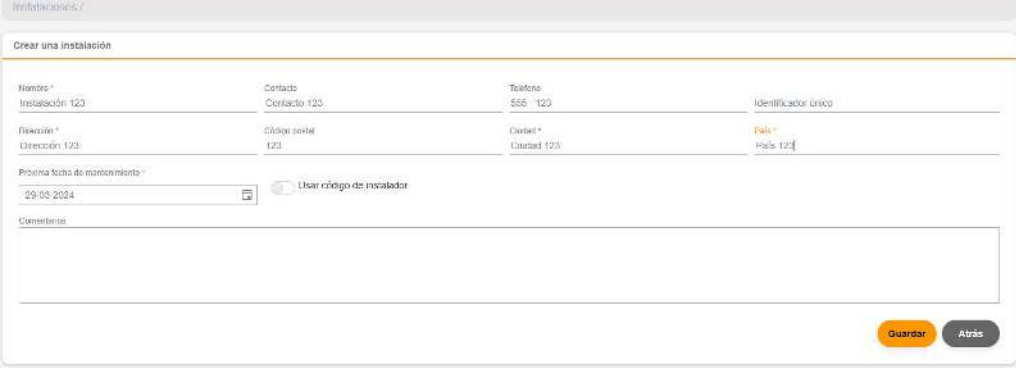

El nombre de la instalación y de la ciudad se mostrarán en la APP HONOA:

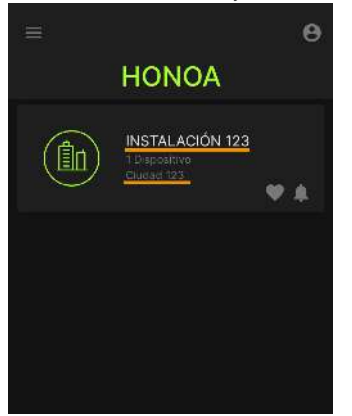

#### 4. Equipos -> Añadir equipo (botón naranja situado en la esquina inferior derecha).

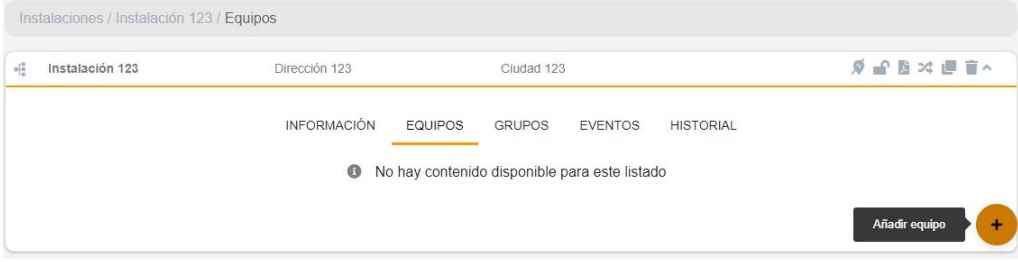

#### 5. Introducir un nombre para el equipo y seleccionar HONOADOOR. Guardar.

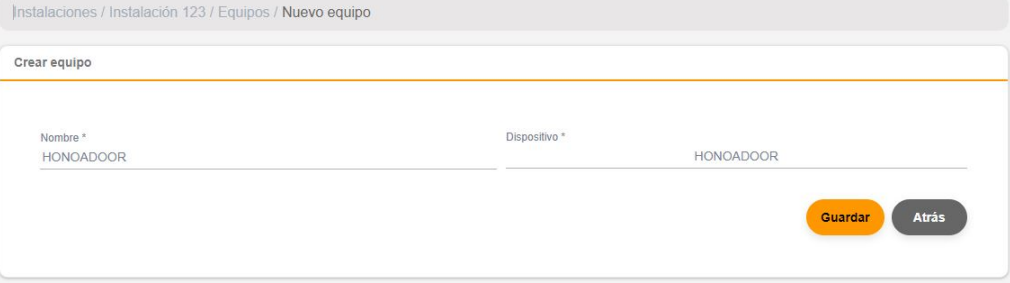

Una instalación soporta un máximo de 25 dispositivos HONOADOOR y HONOARELAY en total.

El nombre del equipo se mostrará en la APP HONOA:

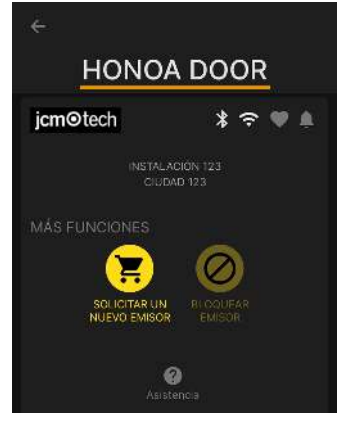

6. Entrar la Clave de activación (se encuentra en el interior del dispositivo). Seleccionar el Identificador de zona horaria correspondiente y asignar nombres y modos de trabajo a las entradas. Guardar. Los nombres asignados a las entradas son los mismos que aparecen en "Estado remoto" (ver: Modo de funcionamiento).

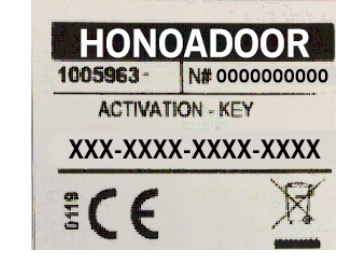

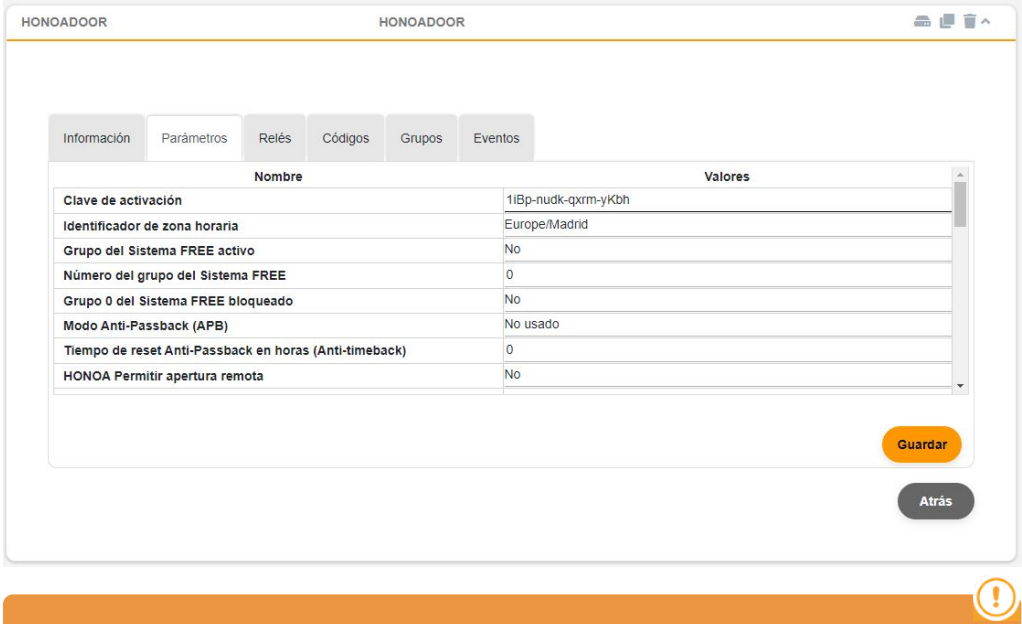

#### La Clave de activación y el identificador horario son los únicos campos obligatorios para poder dar altas de usuarios.

En esta pantalla se puede habilitar Permitir apertura remota y Permitir manos libres para los usuarios de HONOA, por defecto están habilitados.

Para la apertura remota es necesario tener el equipo conectado a Internet.

#### Alta de grupos y usuarios

1. Grupos -> Añadir (botón naranja situado en la esquina inferior derecha).

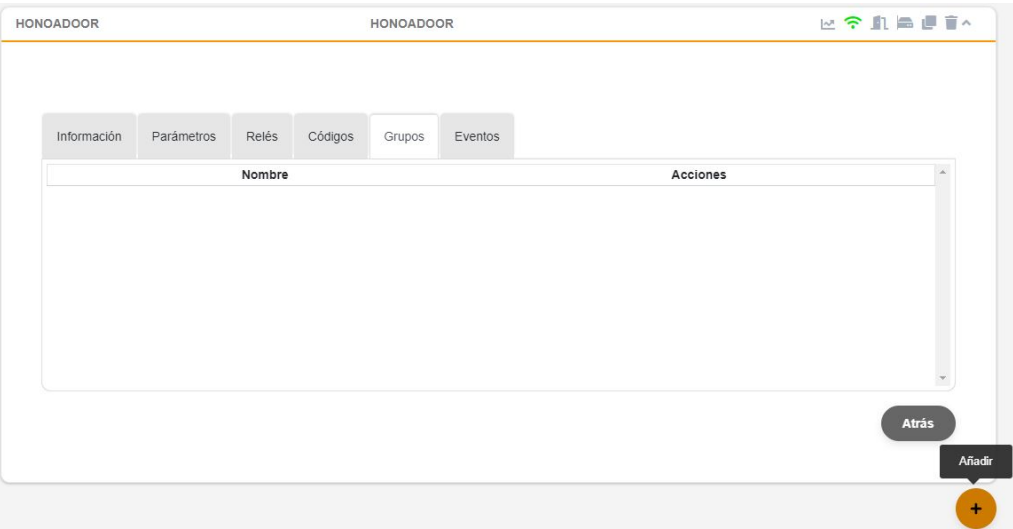

2. Introducir Nombre y Descripción. **Guardar**.

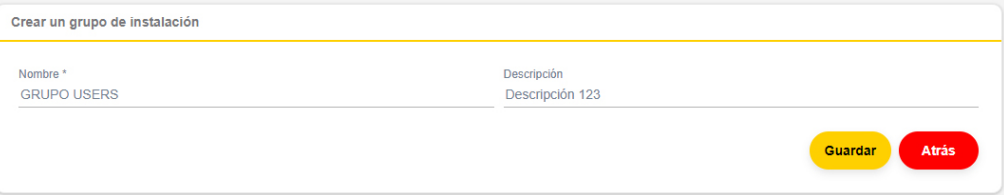

#### 3. Activar los relés mediante selección de cualquiera de los canales. HONOA activa relés. Atrás.

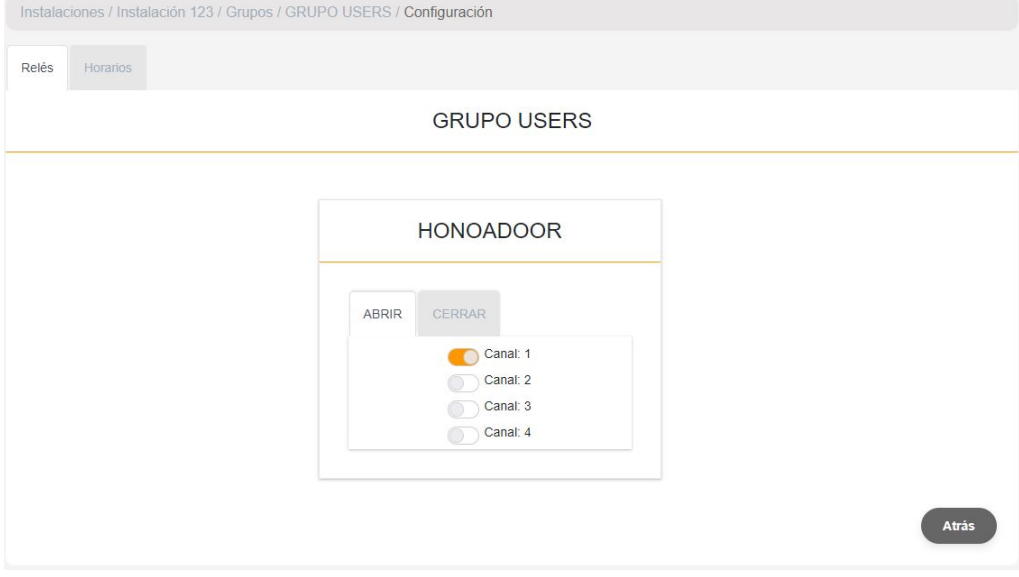

En caso de tratarse de un grupo con equipos trabajando con emisores, los canales seleccionados corresponden al funcionamiento que tendrá el emisor.

#### 4. En la pantalla del grupo: Alta de código para añadir emisores.

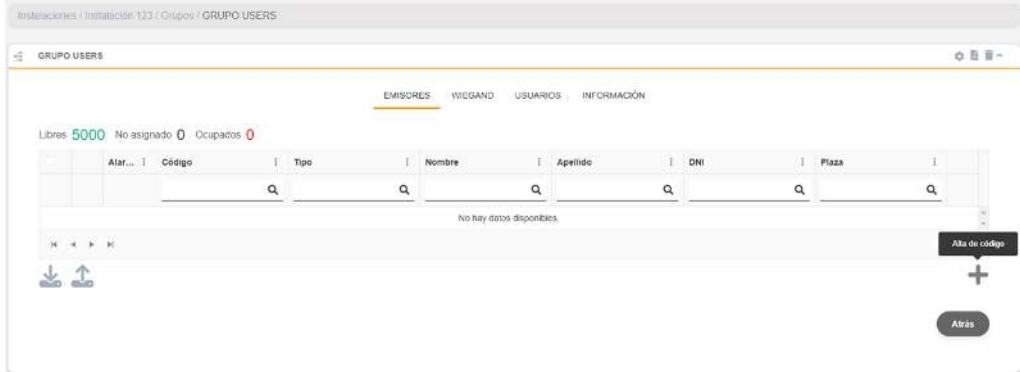

5. Manual para añadir uno a uno, Secuencial para añadir una serie de emisores. Rellenar los campos correctamente, introducir correctamente el número de serie. Aceptar.

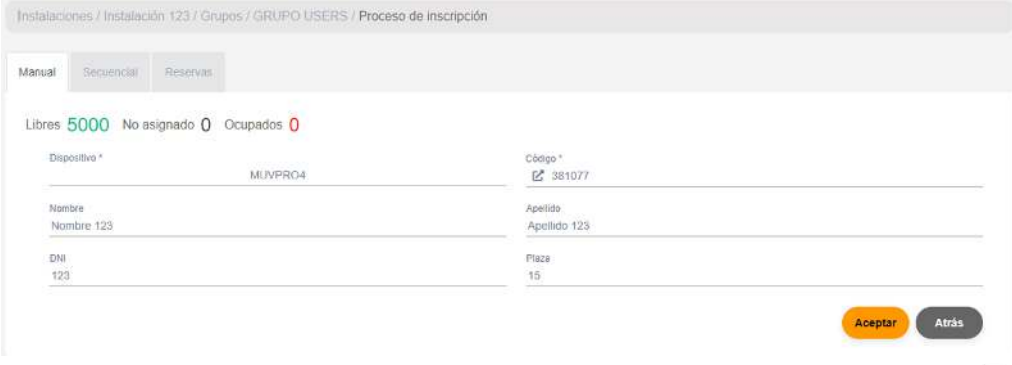

#### Este equipo no trabaja con códigos de reservas ni permite sustituciones. Toda gestión de emisores se realiza directamente sobre la memoria del equipo mediante el botón Guardar configuración

I

#### 6. En la pantalla del grupo: Añadir usuario para añadir usuarios HONOA.

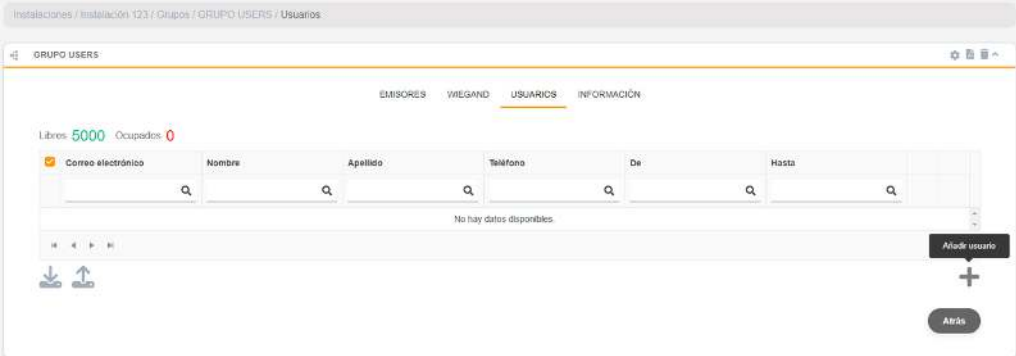

7. Rellenar los campos con la información del usuario. Aceptar. Los distintos usuarios deben proporcionar el correo electrónico con el que tienen su cuenta de Honoa.

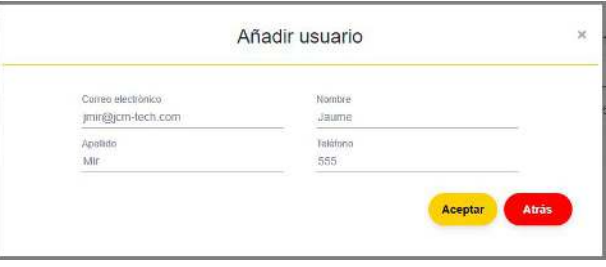

Cuando se da de alta a un usuario en cloudAssistant, automáticamente éste tendrá acceso a la instalación con la aplicación Honoa.

8. Pulsar "Nombre Instalación" en la barra gris superior para ir a instalación.

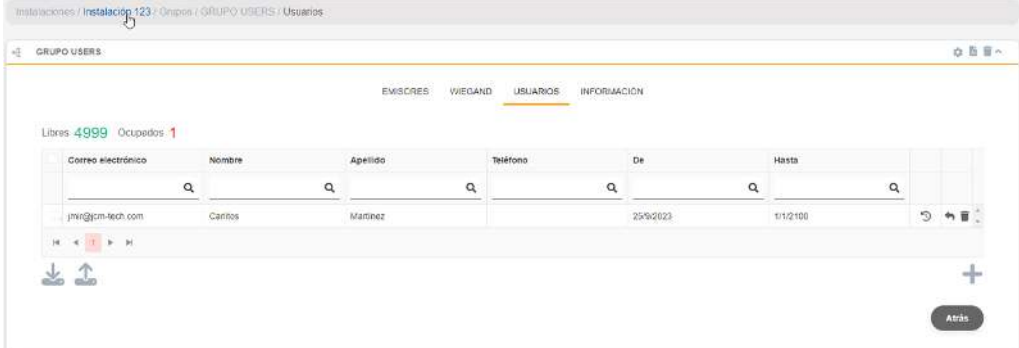

#### 9. Equipos -> Guardar configuración.

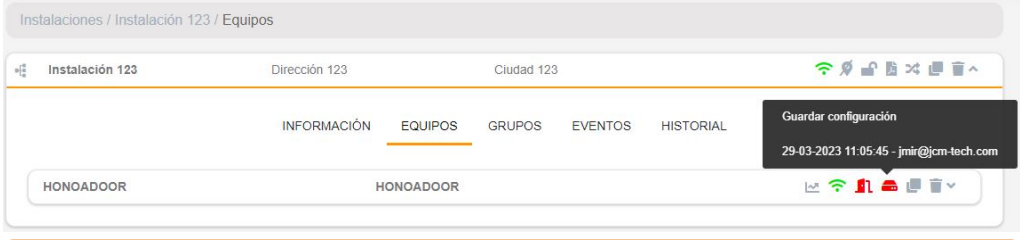

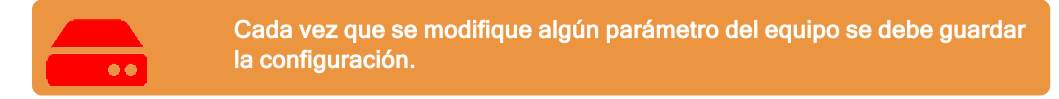

No es necesario pulsar en Guardar configuración para actualizar los permisos de los usuarios HONOA.

#### Configurar relés y asignación de horarios tráfico

En la pantalla de "Relés" del equipo:

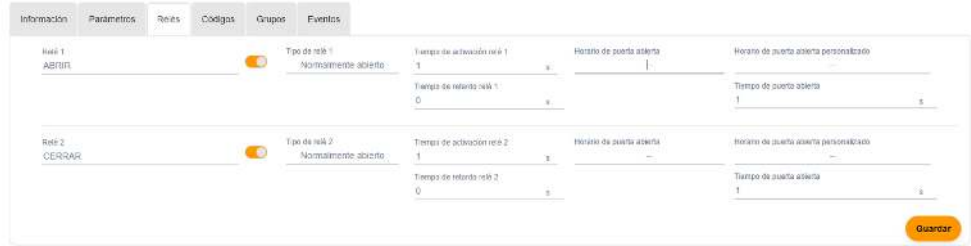

•Relé X: asignar nombre al relé

•Selector: habilitar / deshabilitar relé

•Tipo de relé X: Normalmente abierto / Normalmente cerrado

•Tiempo de activación relé X: configurar el tiempo que se mantiene activo el relé (por defecto es de 1 segundo)

•Tiempo de retardo relé X: configurar el tiempo que tarda en activarse el relé (por defecto es de 0 segundos)

•Horario de puerta abierta: El relé se activará automáticamente, según el horario semanal asignado. Sin horario asignado el relé funcionará normalmente

•Horario de puerta abierta personalizado: El tiempo de activación pasará de 1 segundo al seleccionado en "Tiempo de puerta abierta", según el horario semanal asignado. Sin horario asignado el relé funcionará normalmente

•Tiempo de puerta abierta: tiempo en segundos

Para el funcionamiento del horario y de los tiempos de activación, es necesario tener el equipo conectado a Internet.

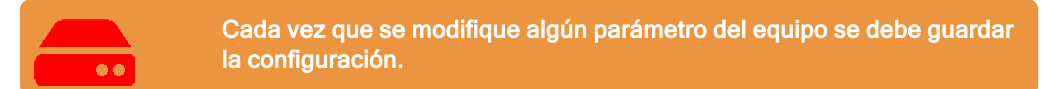

Los nombres del relé se mostrarán en la APP HONOA:

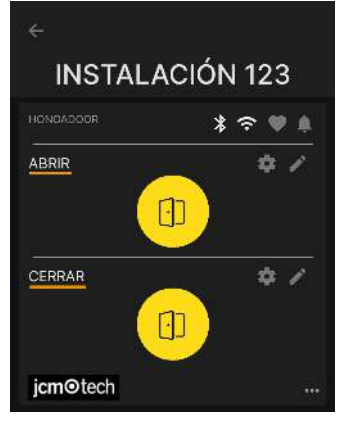

### Configurar horarios de grupos

La asignación de un horario a un grupo se realiza en la pantalla "Configuración" de grupos:

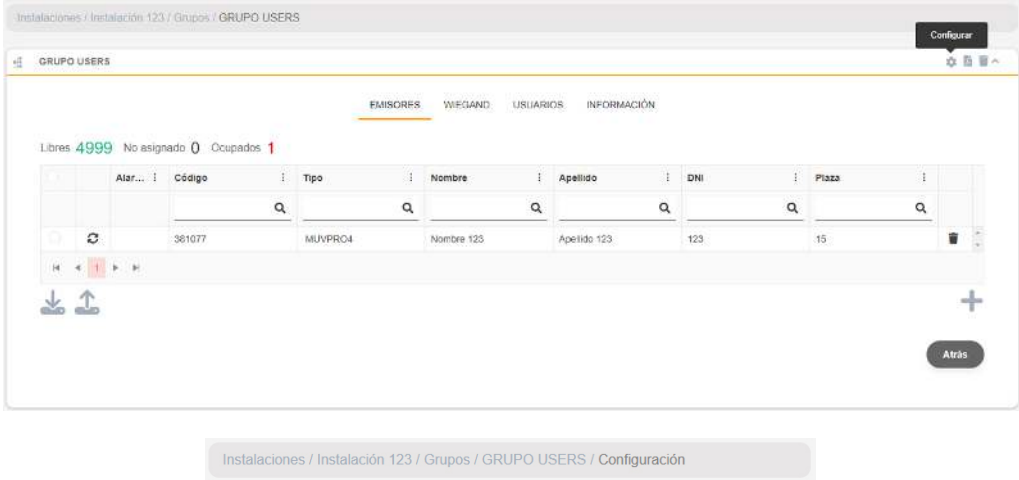

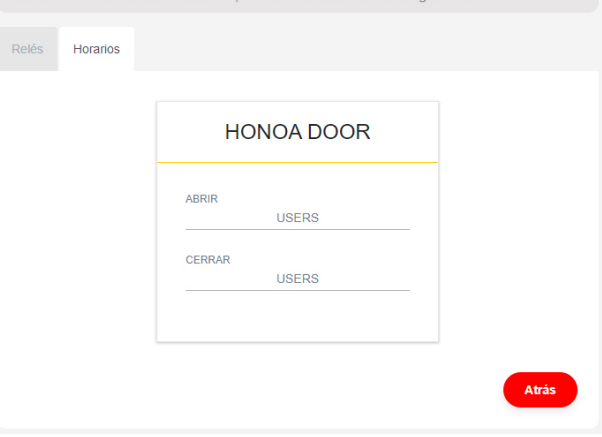

Los usuarios del grupo sólo podrán activar el relé cuando se encuentren dentro del horario asignado. Si no hay ningún horario asignado se podrá activar siempre.

Para el funcionamiento del horario es necesario tener el equipo conectado a Internet.

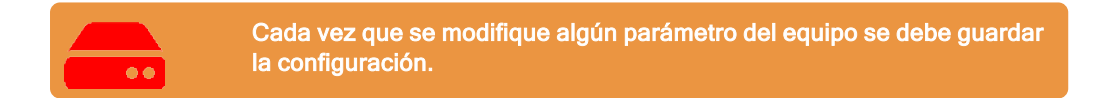

#### Administración: Honoa

Los usuarios HONOA podrán ver tu información de contacto al clicar sobre el logo que aparece abajo a la izquierda del equipo en la aplicación HONOA o al leer el código QR del equipo.

La información de contacto se puede cambiar en la pantalla "Honoa" de "Administración".

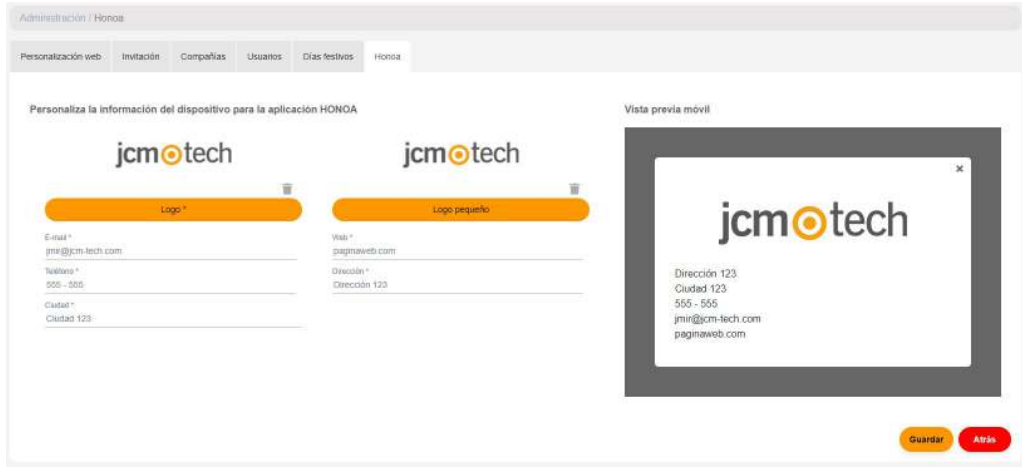

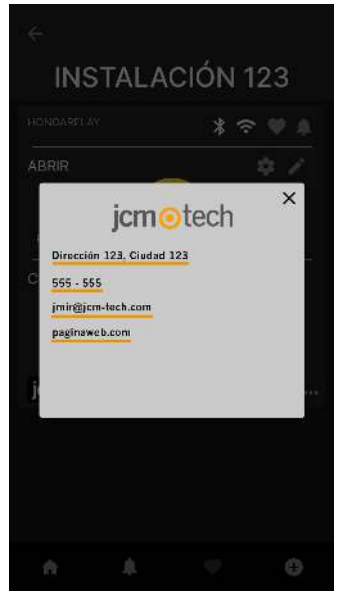

## Eventos

HONOADOOR es un equipo que dispone de histórico de eventos. Para verlos, en cloudAssistant ir a la pantalla "Eventos" del equipo.

Los eventos quedan almacenados localmente en el equipo. Cuando HONOADOOR no tiene conexión a Internet el equipo sigue funcionando, pero sin poder leer los eventos. Para cargar la lista de eventos del equipo situarse en la pantalla de

#### "Eventos" → "Cargar eventos".

Para la lectura de los eventos es necesario tener el equipo conectado a Internet.

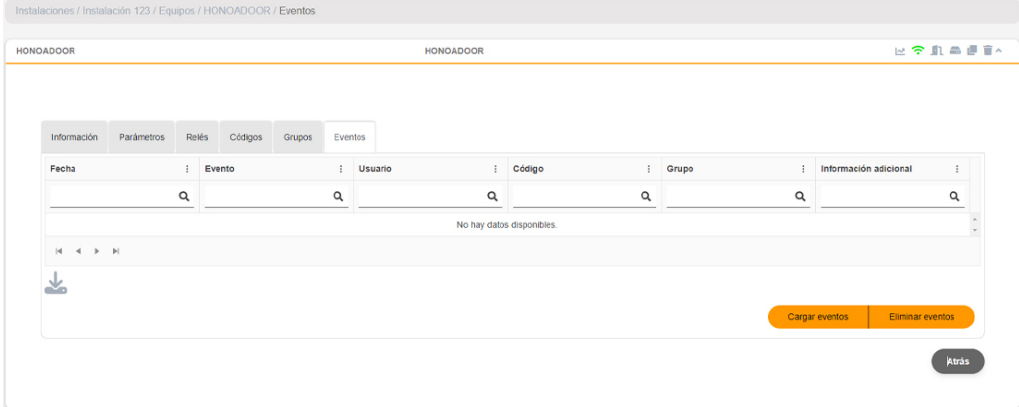

Para reiniciar la lista de eventos del equipo seleccionar "Borrar eventos".

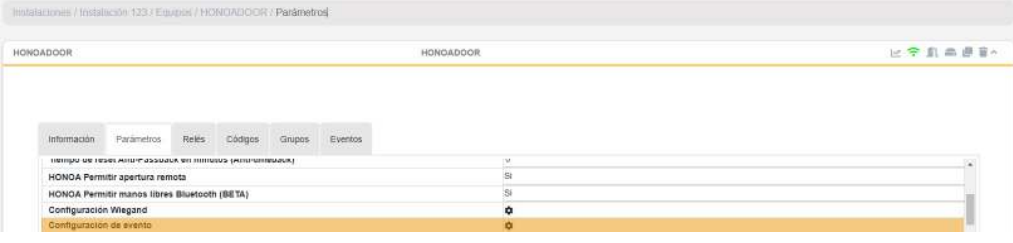

Lista de eventos disponibles:

- Acceso concedido
- Acceso concedido / Pulsador
- Acceso denegado / Emisor sospechoso
- Acceso denegado / Fuera calendario
- Acceso denegado / Canal erróneo
- Acceso denegado / Emisor no programado o inhabilitado
- Acceso denegado / APB
- Acceso denegado / Tag/Wiegand no programado o inhabilitado
- Puerta abierta/cerrada
- Entrada de seguridad activada
- FOTA
- Encendido
- Registro de eventos reinicializado

## Modo de funcionamiento

## Control remoto desde cloudAssistant

Para controlar el equipo remotamente es necesario tenerlo conectado a Internet:

•Ir a "Instalaciones" -> "Nombre instalación" -> "Equipos"-> Seleccionar "Obtener el estado de la puerta"(botón con la puerta).

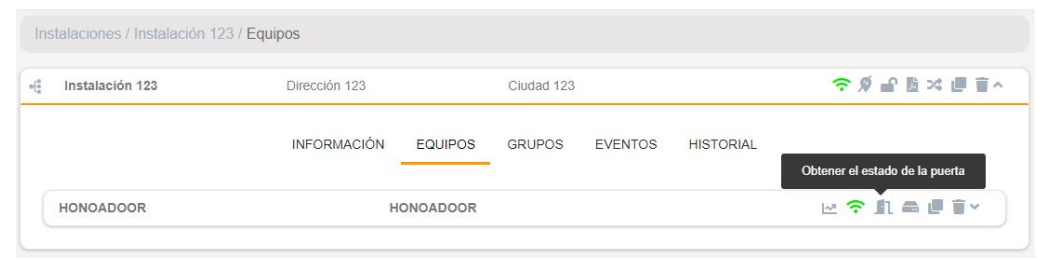

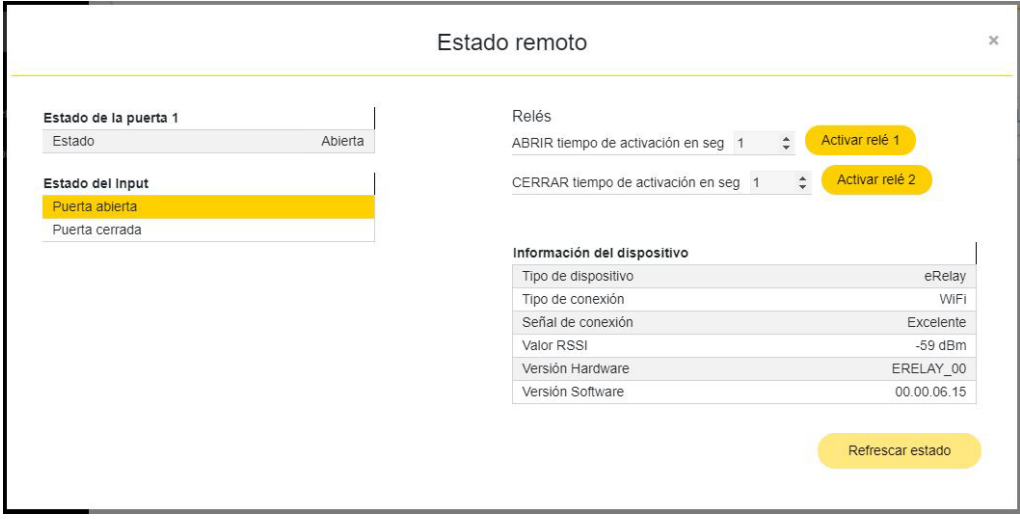

Podemos visualizar el estado de las entradas y activar remotamente los relés del equipo. También dispone de la información del equipo (Versiones del equipo, niveles de conexión...).

## Anti-Passback

HONOADOOR puede funcionar con Anti-Passback. La función Anti-Passback solo funciona con transmisores y tags MOTION (en referencias compatibles).

El Anti-Passback permite llevar un control de paso, impide que un usuario pueda efectuar dos accesos consecutivos en un mismo sentido. El usuario debe efectuar el acceso una vez en cada sentido (entrada y salida).

#### MODO 0:

El modo 0 siempre devuelve permiso OK para efectuar la maniobra.

El tiempo de timeback no tiene ningún efecto en este modo.

#### MODO 1:

El Modo 1 está pensado para un solo acceso que funciona como entrada y salida a la vez.

- Ambos lazos son obligatorios e indican si el código recibido está efectuando entrada o salida.
- El canal recibido NO define ni entrada ni salida.
- Transcurrido el tiempo de timeback después de un movimiento, el código pasa a estado indefinido, permitiendo todas las operaciones.
- Se permite siempre la salida independientemente del estado, siempre que el lazo correspondiente esté activo.
- No importa canal recibido.

#### MODO 2:

Idéntico que Modo 1 pero no permite la salida libre. Sólo se puede salir si existe la plaza ocupada. (estado = DENTRO).

- Ambos lazos son obligatorios e indican si el código recibido está efectuando entrada o salida.
- El canal recibido NO define ni entrada ni salida.
- Transcurrido el tiempo de timeback después de un movimiento, el código pasa a estado indefinido, permitiendo todas las operaciones.
- Sólo se permite la salida cuando el estado es DENTRO, siempre que el lazo correspondiente esté activo.
- No importa canal recibido.

#### MODO 3:

El Modo 3 está pensado para un solo acceso que funciona como entrada y salida a la vez.

El acceso puede disponer de lectores de proximidad (en este caso no se leen los lazos de presencia), o funcionar con emisores y lazos.

#### Acceso con proximidad:

- El lector de proximidad de entrada debe estar configurado como canal 1. Actúa como lazo de presencia de entrada.
- El lector de proximidad de salida debe estar configurado como canal 2. Actúa como lazo de presencia de salida.

Hay que tener en cuenta de configurar correctamente la relación canales-relés en la centralita de acuerdo con la instalación; es decir, si se utiliza un solo relé para canales 1 y 2 o bien el relé 1 y el 2 (altas pluricanales) puenteados en paralelo para accionar el cuadro.

Si el acceso NO dispone de lectores de proximidad, debe disponer obligatoriamente de lazos magnéticos de presencia.

#### Acceso con emisor:

Para realizar entrada se controlará el canal 1 del emisor. Para realizar salida se controlará el canal 2 del emisor. Los canales 3 y 4 no estarán controlados por la APB, porque esta tarjeta devolverá siempre maniobra OK por los canales 3 y 4. Se leerá el estado de los lazos para saber el sentido de la maniobra y dar permiso o negarlo a la maniobra.

- El lazo de entrada es obligatorio para poder efectuar entrada con un emisor.
- El lazo de salida es obligatorio para poder realizar salida con un emisor.

El estado de cada posición de memoria tendrá tres estados: DENTRO, FUERA, INDEFINIDO.

Si el tiempo de timeback es superior a 0, una vez transcurrido el mismo después de una maniobra correcta, se pasará al estado INDEFINIDO.

Si el tiempo de timeback es 0, el APBK funciona de forma absoluta, sin control de tiempo.

Para entrar se controlará que el código esté en estado FUERA o INDEFINIDO.

Para salir se controlará que el código esté en estado DENTRO o INDEFINIDO.

#### MODO 4:

El Modo 4 está pensado para una situación con entrada y salida físicamente separadas.

Los accesos pueden disponer de lectores de proximidad (en este caso no se leen los lazos de presencia).

- El lector de proximidad de la entrada debe estar configurado como canal 1 o 3.
- El lector de proximidad de la salida debe estar configurado como canal 2 o 4.

Hay que tener en cuenta de configurar correctamente la relación canales-relés en la centralita de acuerdo con la instalación. Si los accesos NO disponen de lectores de proximidad, deben disponer obligatoriamente de lazos magnéticos de presencia. Entonces, para efectuar el acceso se controlará el canal recibido del emisor y el lazo activado. Los canales 1 y 3 están asociados a entrada. Los 2 y 4 a salida.

Se leerá el estado de los lazos para dar permiso o negarlo en la maniobra.

En ambos casos el estado de cada posición de memoria tendrá tres estados: DENTRO, FUERA, INDEFINIDO.

Si el tiempo de timeback es superior a 0, una vez transcurrido el mismo después de una maniobra correcta, se pasará al estado INDEFINIDO.

Si el tiempo de timeback es 0, el APBK funciona de forma absoulta, sin control de tiempo.

Esquema instalación HONOADOOR con configuración entradas funcionamiento modo Anti-Passback mediante detectores magnéticos Entrada/Salida.

ENTRADA ALIMENTACIÓN. Alimentación a 230Vac.

R1: RELÉ Canal 1. Contacto libre de potencial.

R2: RELÉ Canal 2. Contacto libre de potencial

•Características de los relés de salida (para carga resistiva):

- •Corriente máxima: 2A.
- •Potencia máxima: 60W / 62.5VA.
- •Tensión máxima: 24V ac/dc.
- IN 1: Entrada contacto abierto detector magnético exterior.

IN 2: Entrada contacto abierto detector magnético interior.

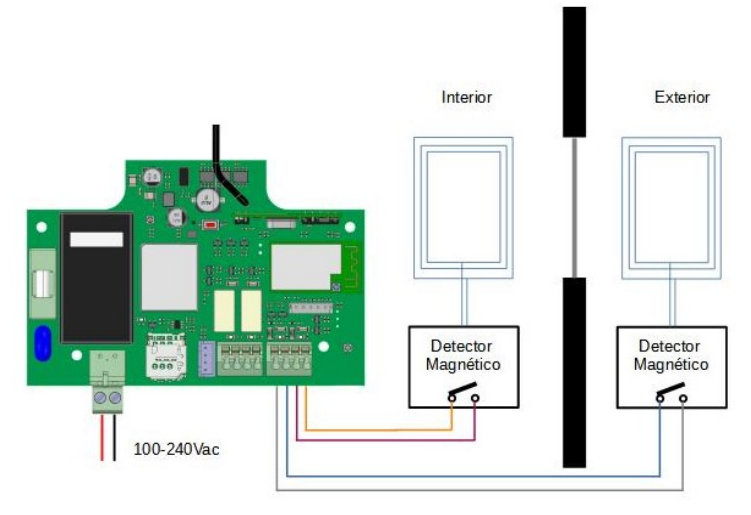

## Configuración en cloudAssistant

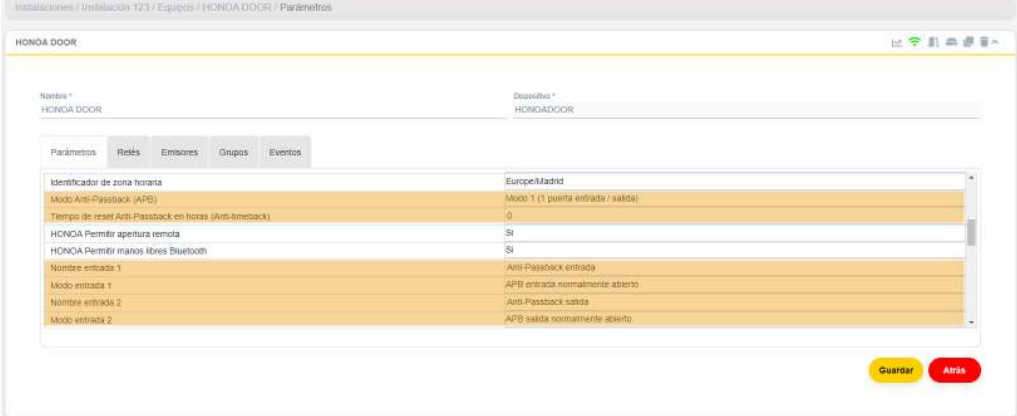

El Anti-timeback es un Anti-Passback temporizado, permite el acceso dos veces consecutivas en un mismo sentido pasado el tiempo seleccionado. Por defecto a 0 (sin Anti-timeback).

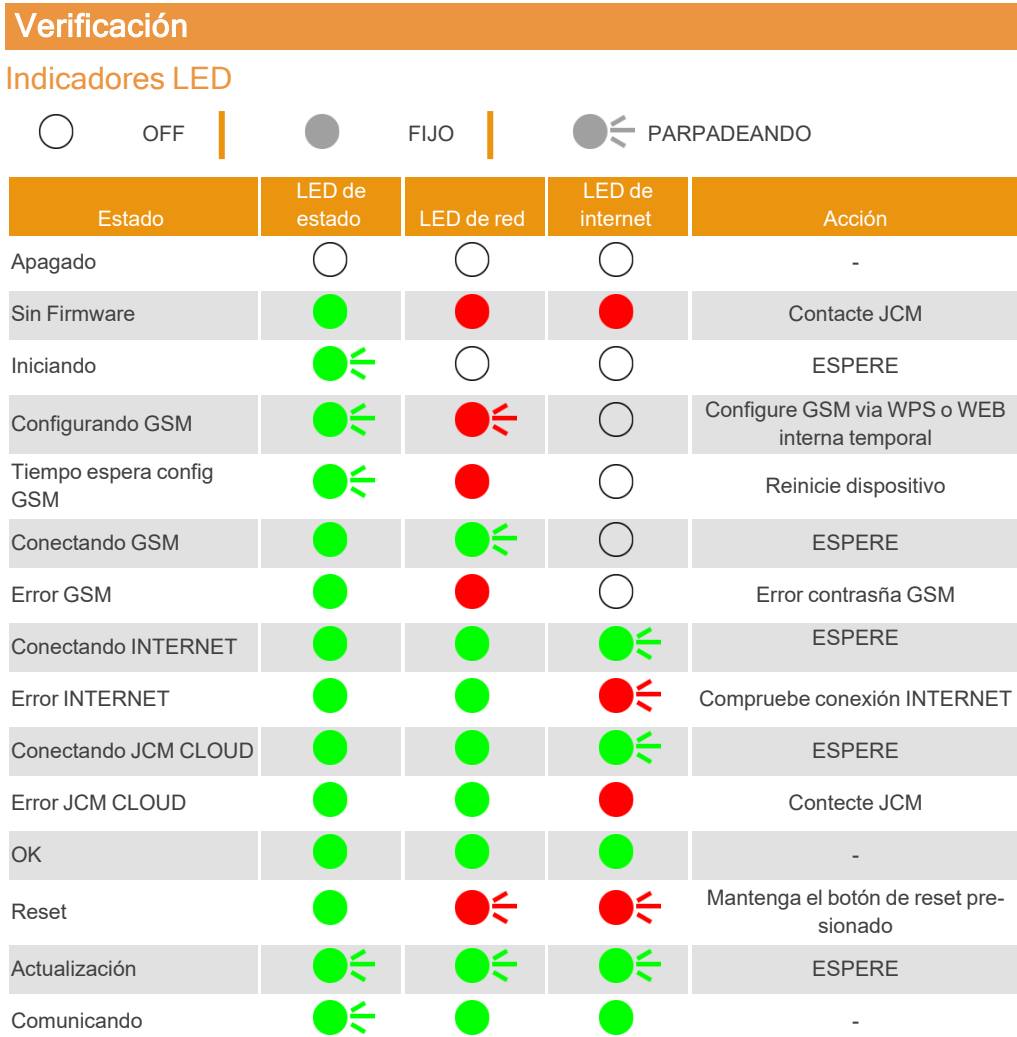

## Solucionar problemas de cobertura

En caso de que el equipo no reciba una cobertura óptima en el lugar donde está instalado, puede adquirir uno de los siguientes extensores de antena contactando con su proveedor habitual:

- 1. BLE -> 1007315\_BLE\_ANT\_2M
- 2. GSM/2G/LTE -> 1007316\_MLTE\_ANT\_3M

## Datos técnicos

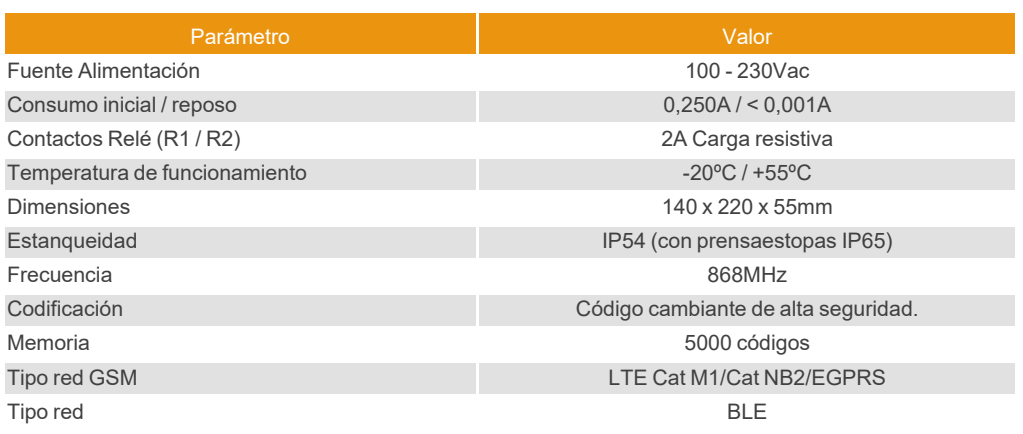

## Datos reglamentarios

## Declaración de conformidad UE

La empresa JCM TECHNOLOGIES, SAU declara que el producto HONOADOOR cumple con los requisitos esenciales de la Directiva RED 2014/53/UE y de la Directiva RoHS 2011/65/UE. Ver página web <https://www.jcm-tech.com/es/declaraciones/>

JCM TECHNOLOGIES, SAU C/ COSTA D'EN PARATGE, 6B 08500 VIC (BARCELONA) ESPAÑA

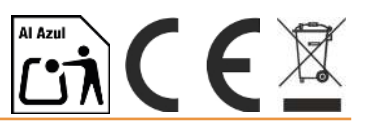

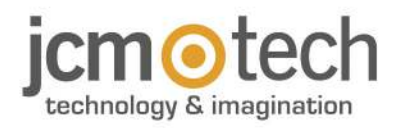

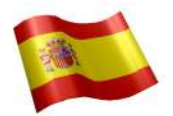

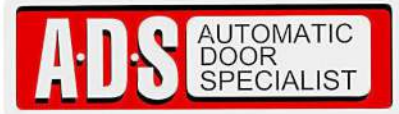

Puertas & Portones Automaticos, S.A. de C.V. ¡Nuestra pasión es la Solución!....

**»RECEPTOR 25AL/ENT CONF NUB ACT APP MARCA JCM TECH** MOD.HONOA DOOR.

# jcmotech technology & imagination

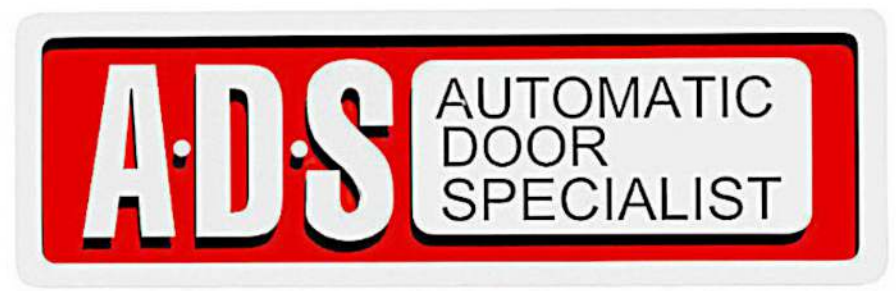

Puertas & Portones Automaticos, S.A. de C.V. ¡Nuestra pasión es la Solución!....

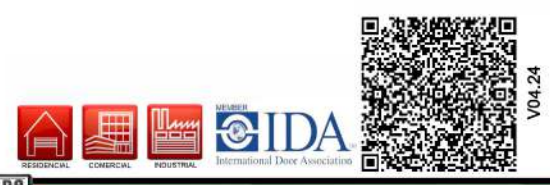

(229) 461-7028

portonesautomaticos@adsver.com.mx

portonesautomaticos@prodigy.net.mx